# Job Aid **Startup Settings & Tips**

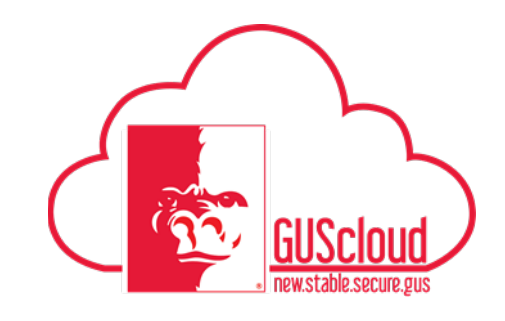

*If you need more details or explanation for any of the following tasks, please see the full Job Aid for that specific task*.

### **GUS Cloud – General Info for All Modules**

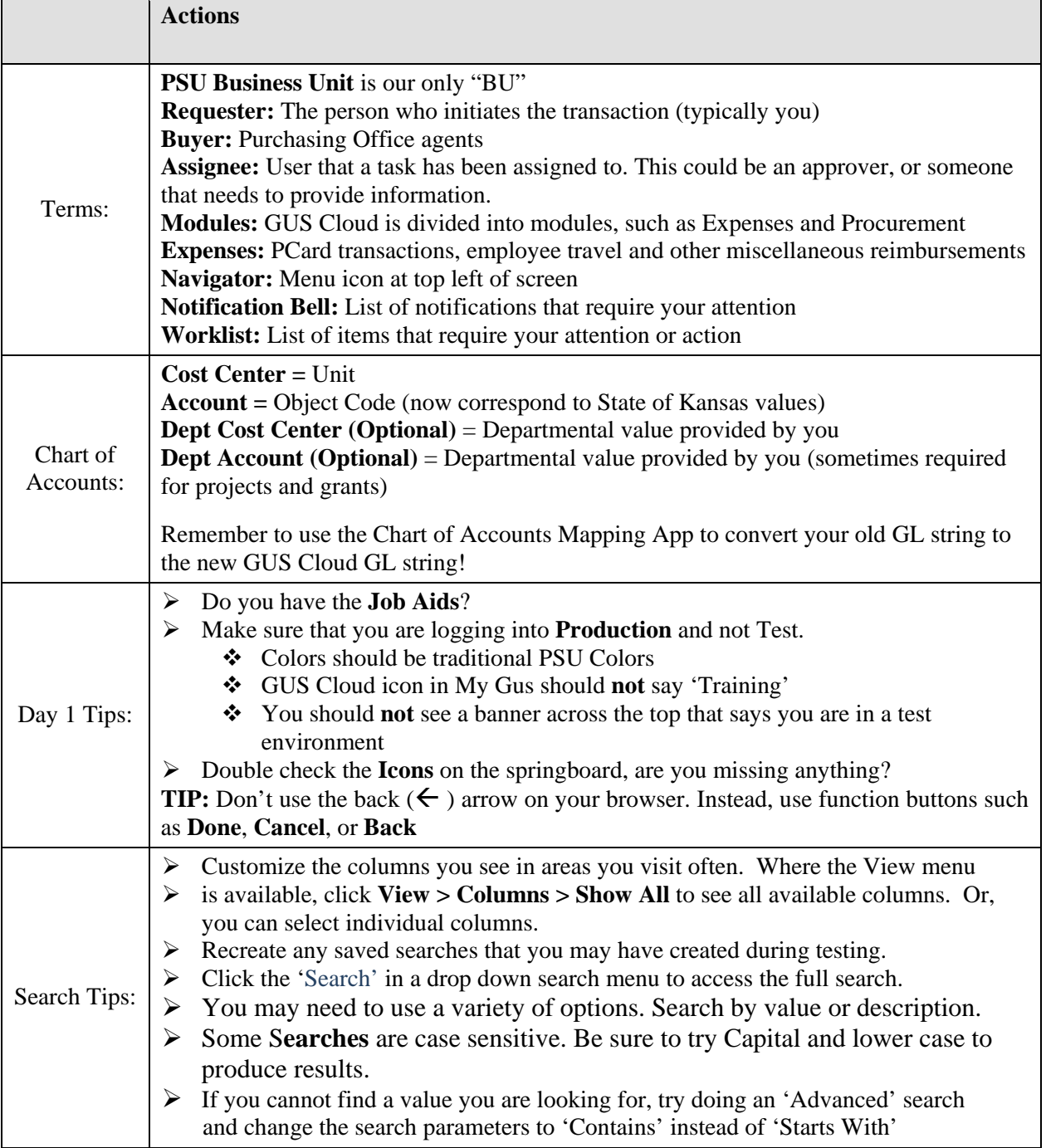

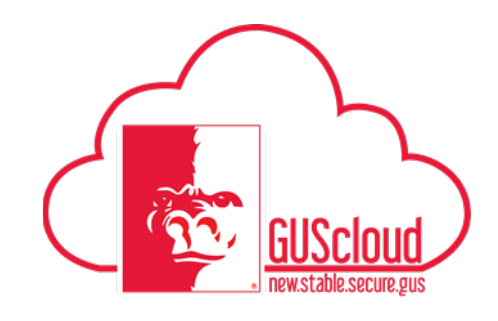

#### **GUS Procurement – Requisition Preferences**

Requisition Preferences, or favorite charge accounts (Full string) for all your Procurement purchases.

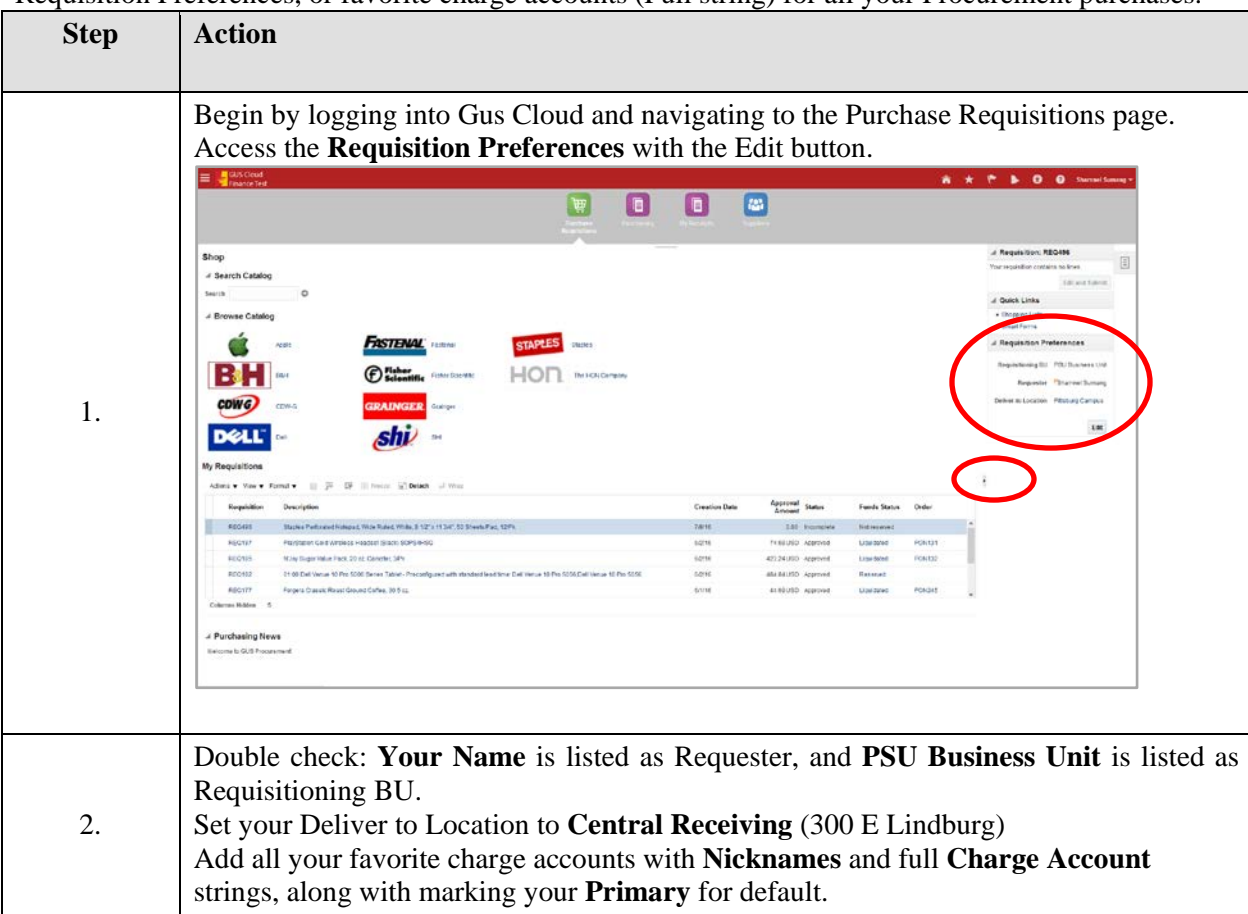

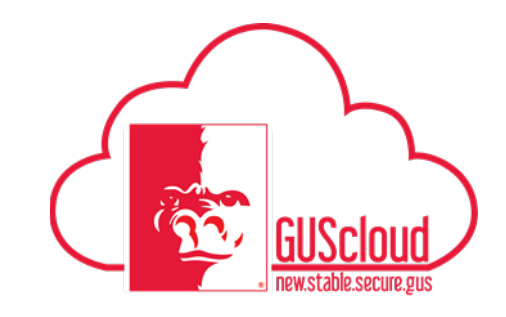

# **GUS Procurement – Receipts**

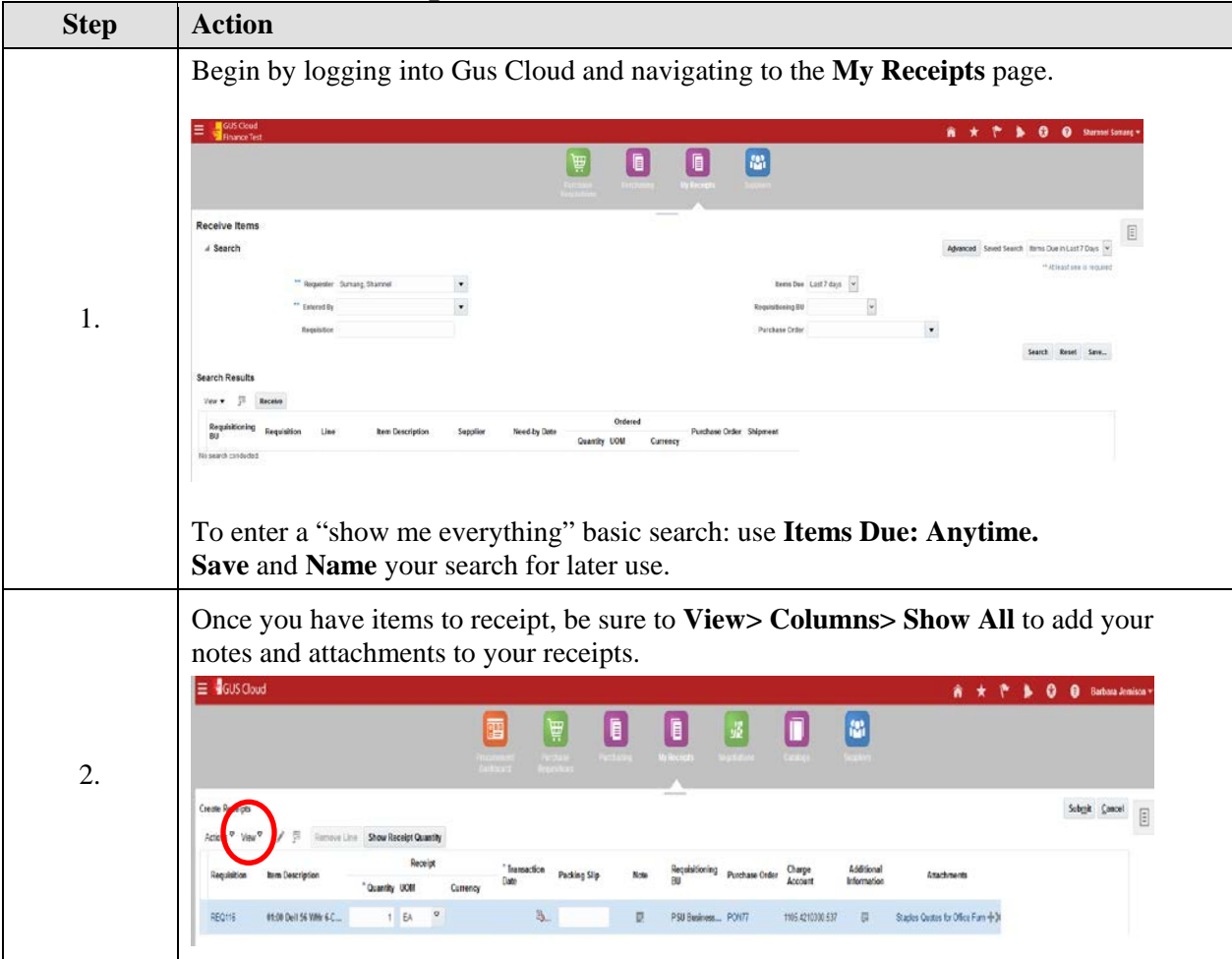

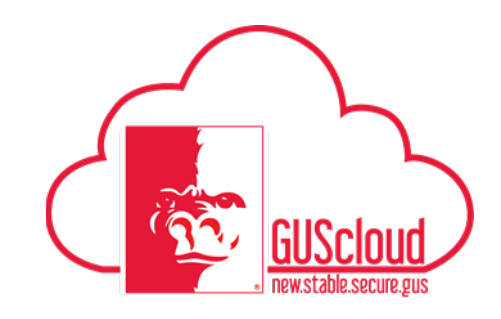

### **Step Action** Begin by logging into Gus Cloud and navigating to the Purchase Requisitions page> Task Pane Icon to access your **Manage Requisitions**. . . . . . . 0000 **FASTENA** BH 田盟 HOD 1. **CDWG DELL** Set your Requisitioning BU to **PSU Business Unit**. 2. Set Status to **ALL** to see all orders. **Save** and Name your search. From your **View** dropdown, Columns> Show All to see all options.

#### **GUS Financial – Expenses**

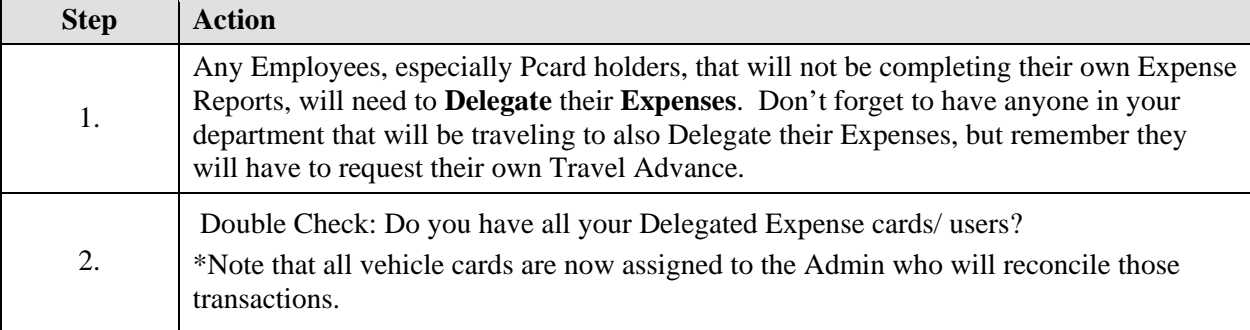

#### **GUS Procurement – Manage Requisitions and Orders**

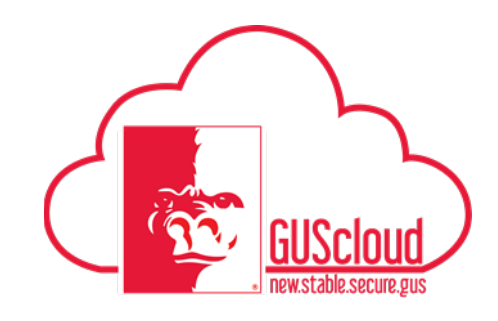

# **GUS Financial- Invoice Imaging**

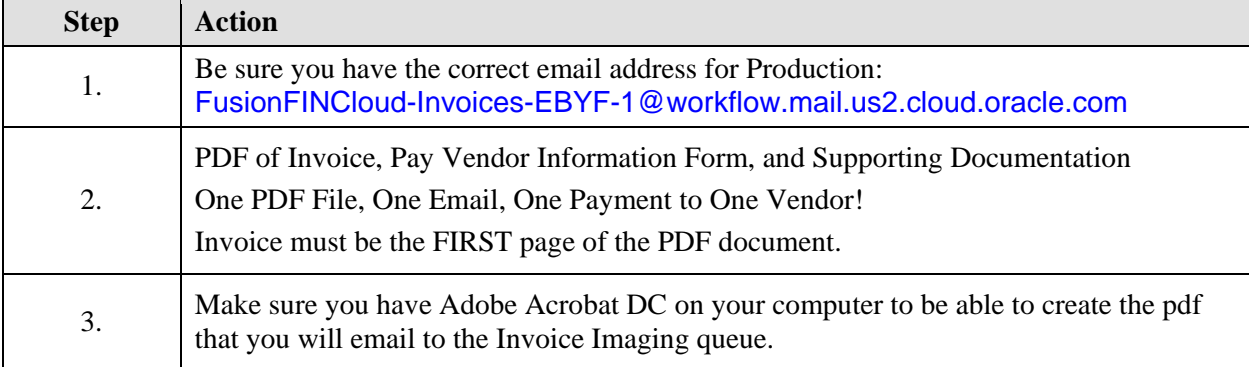

## **GUS Financial- Account Monitor**

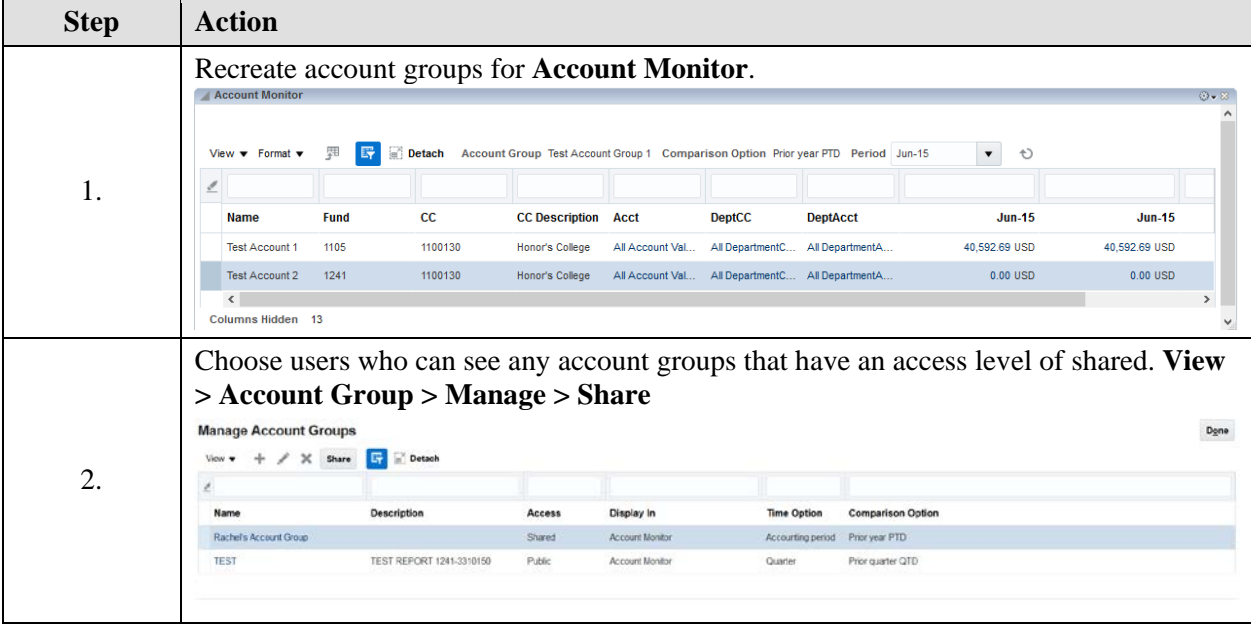

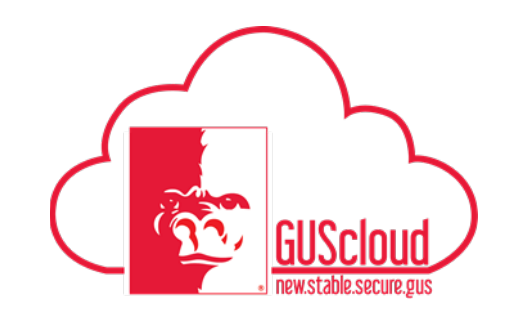

# **What if I need help?**

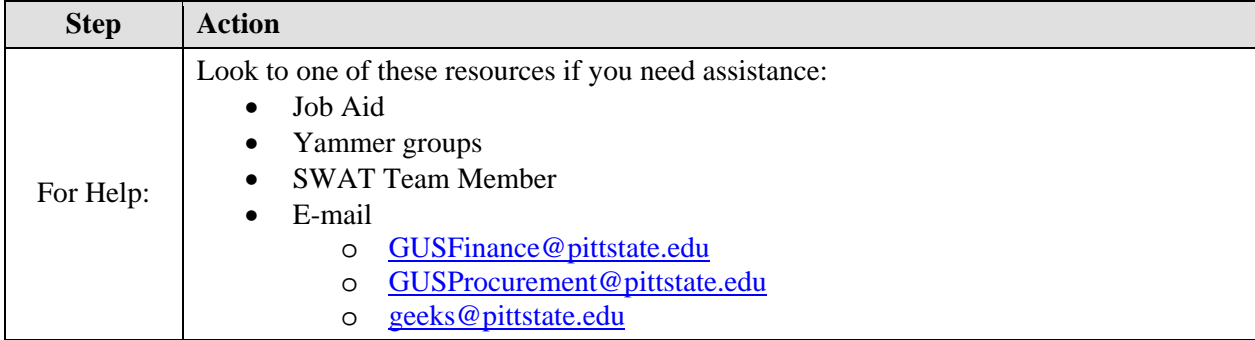